#### COUNCIL TAX ONLINE – OWNER/OCCUPIER MOVING INTO PENDLE

#### Introduction

This guide provides a step by step instruction on how an owner can report a purchase of a property in Pendle. It includes a trouble shooting guide to help with any problems.

To do this you will need to provide –

- $\checkmark$  Your full name and those of others who have purchased the property and moved in with you;
- $\checkmark$  The date of purchase;
- $\checkmark$  Date of occupation, if different;
- $\checkmark$  Forwarding address of the previous owner, if known;

How to report a purchase of a property in Pendle

Step 1 – go the Council Tax home page at [www.pendle.gov.uk/counciltax](http://www.pendle.gov.uk/counciltax)

Step 2 – select the 'Council Tax online' icon

[www.pendle.gov.uk/doitonline](http://www.pendle.gov.uk/doitonline)

Step 3 – select the 'Council Tax Update' option

#### **Council Tax Notification** Use your Council Tax Reference Number to: • Notify the Council of a Change of Address • Apply for or to remove a Single Person Discount • Change your Personal Details . Pay Council Tax by Direct Debit, or amend your existing details New to the Borough

If you are moving into the borough and do not have a Council Tax Reference<br>Number, you can also use this service. Click Start to proceed

**Start** 

#### Step 4 – Select 'New Notification'

**New Notification** To start a new notification click on the 'Start' button. **Start** 

Step 5 – From the drop down select 'Owner'. Then select 'Enter/Continue'

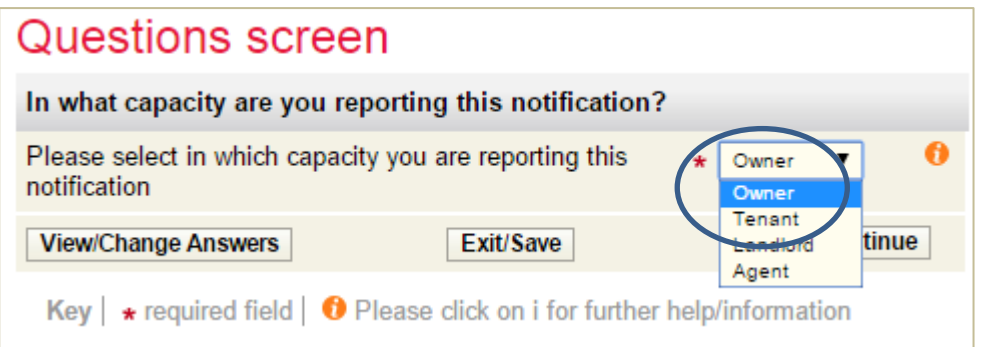

Step 6 – Enter your full name and provide either a contact phone number and/ or an email address. You can at this point opt for paperless billing and have bills sent by email.

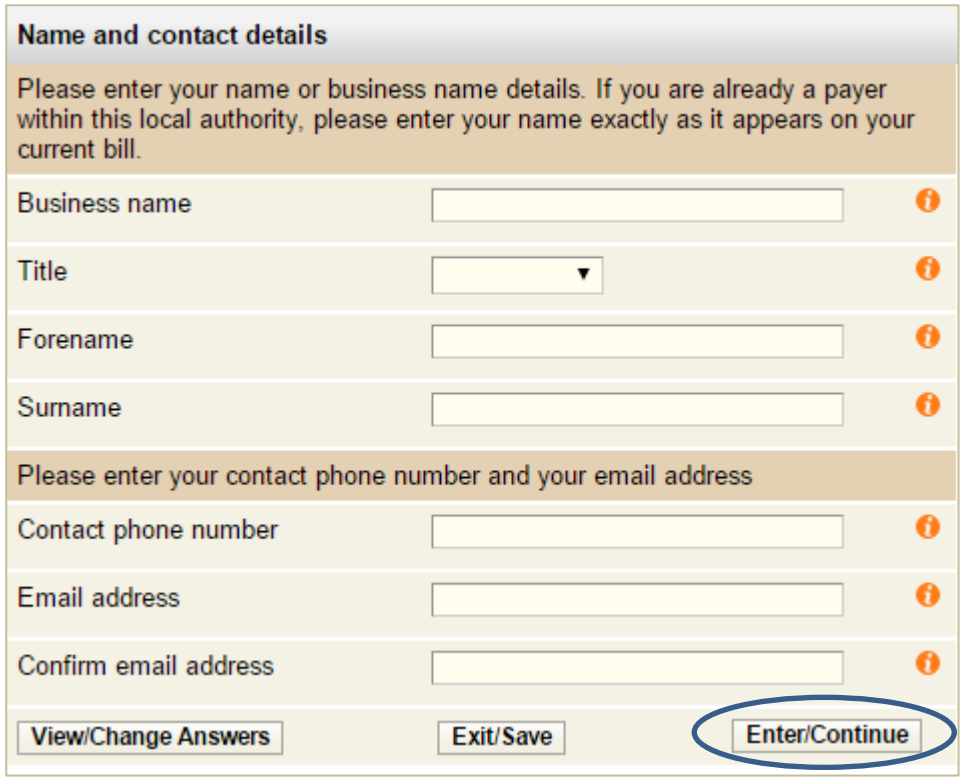

Step 7 – From the next screen as shown below select 'Buying or Selling a Property'

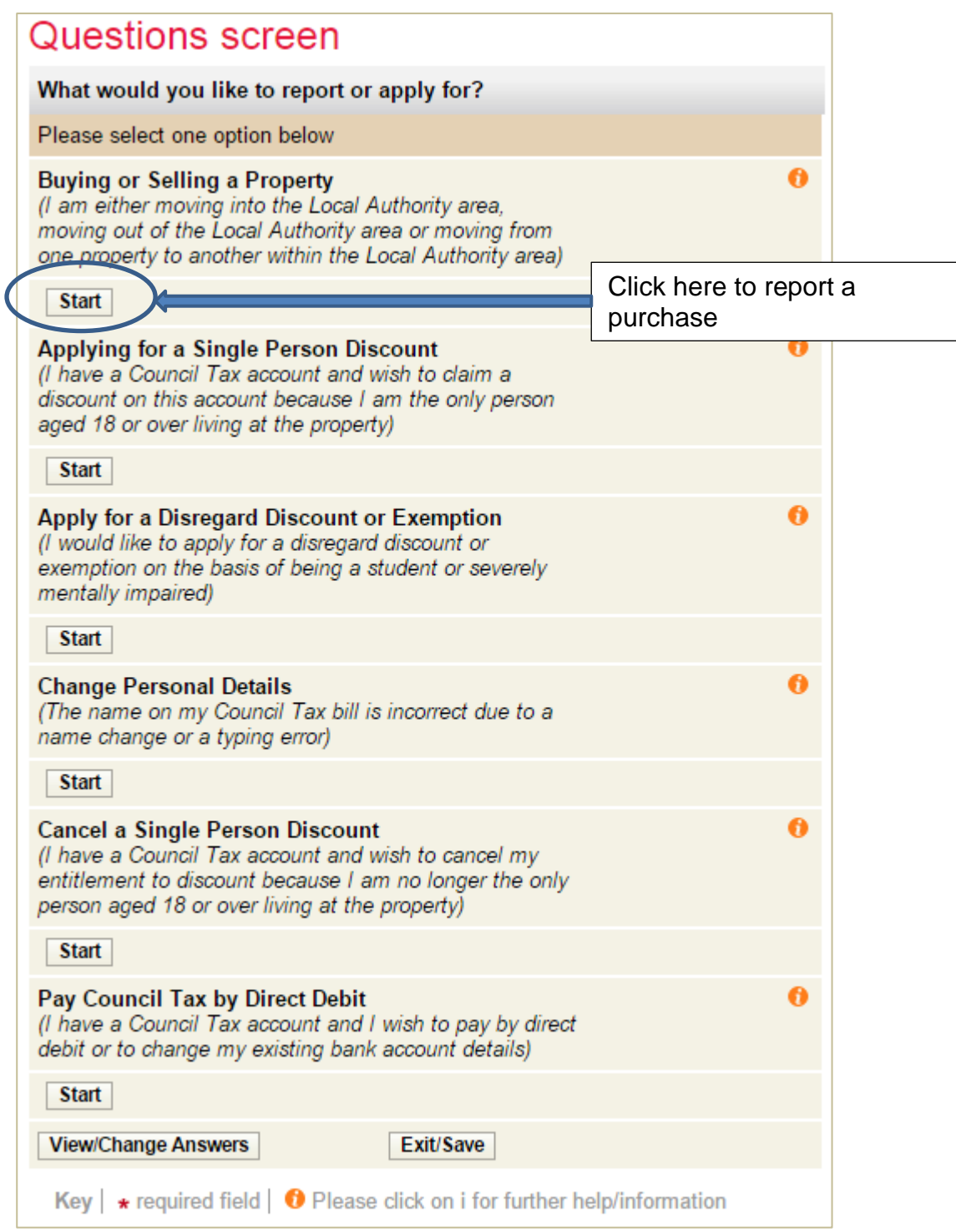

Step 8 – Select the radio button with a cross to show you have purchased a property in Pendle.

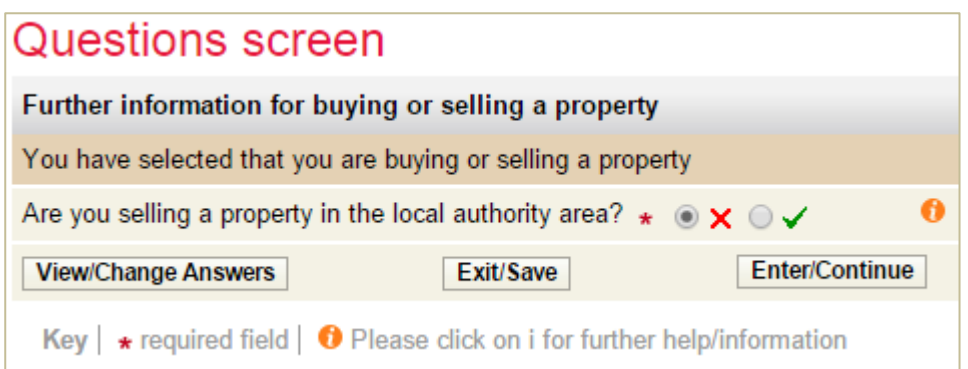

Step 9 – Enter the address of the property and select 'Find Address'

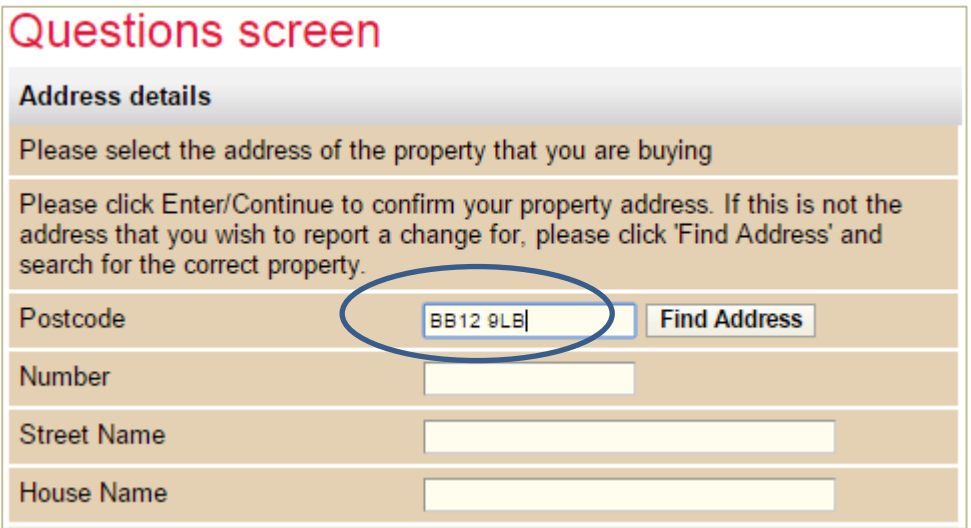

You should be able to find the address just by typing in the post code and the first part of the address i.e. 7, 34b, Flat 6, Apartment 24

*Important: Leave a space between the first and second part of the post code*

Step 10 – Select 'Find Address' and you will be presented with an address or a list of addresses to choose from. Click on the property reference number by the address.

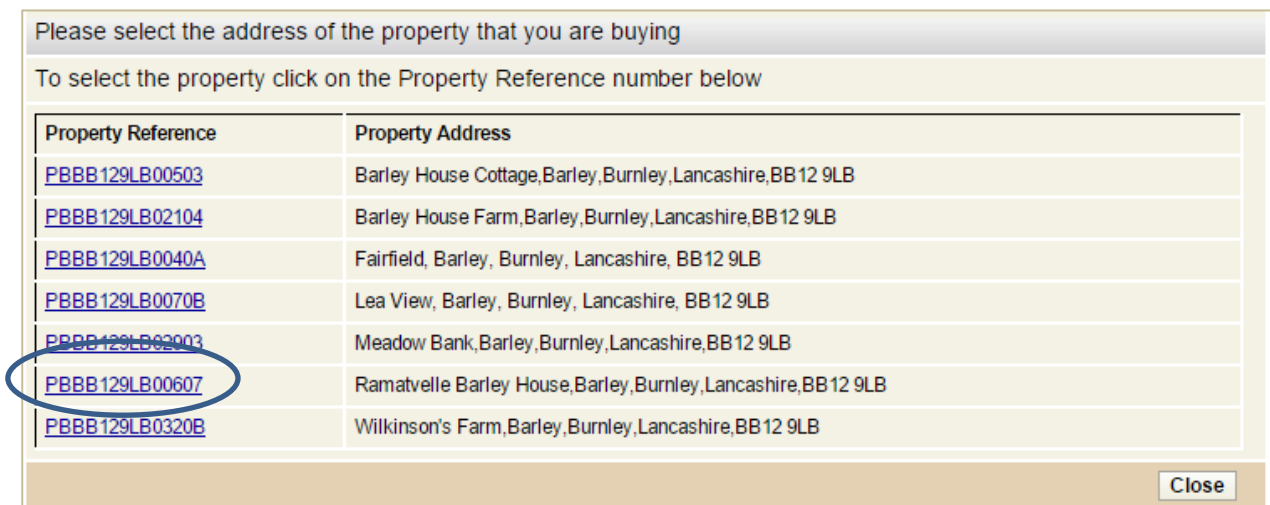

Step 11 – the next screen should show the address concerned. If it does, select 'Enter/Continue'. If not search for the property again.

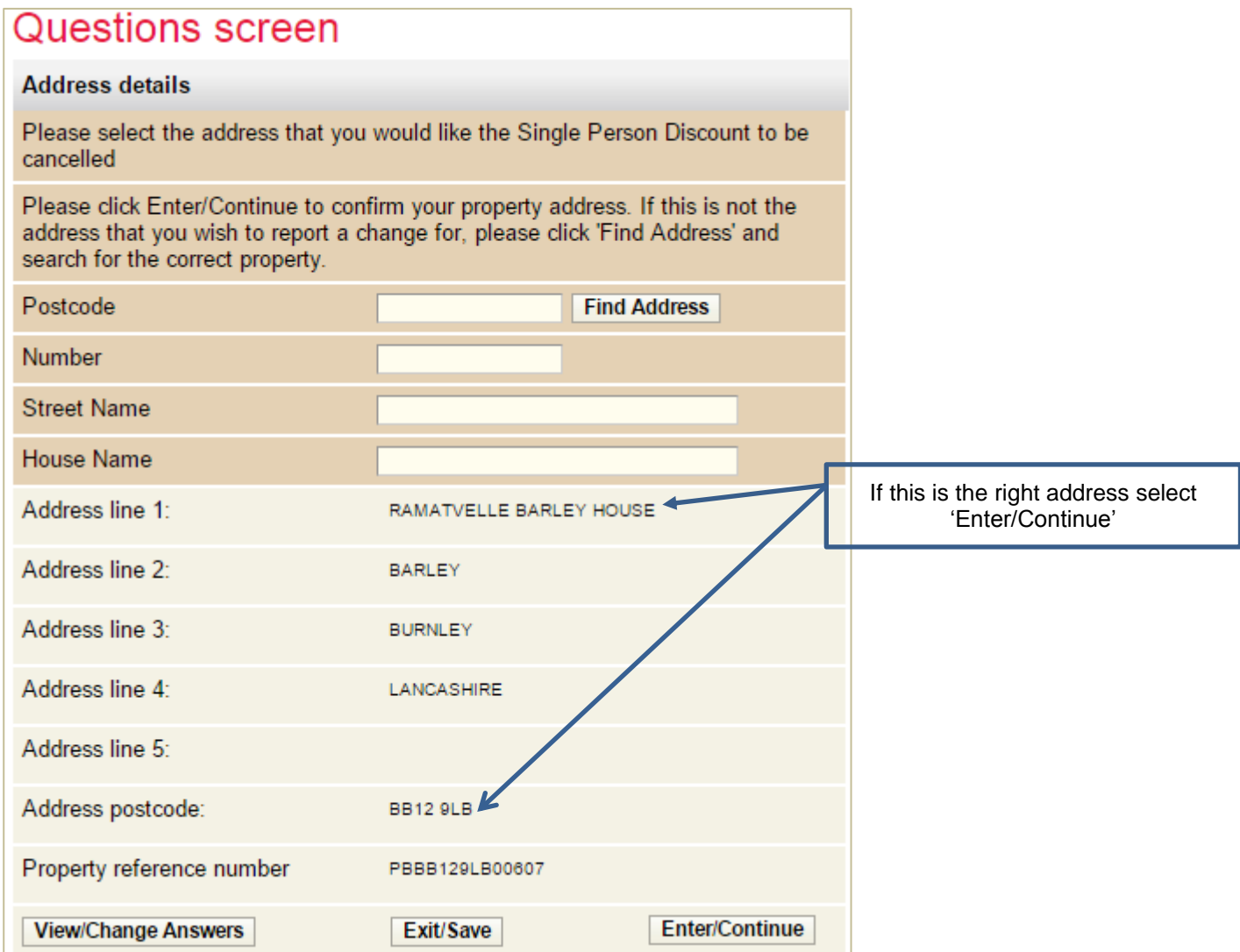

Step 12 – Indicate how many adults will be living at your new address. In this example we are using 2 people. If there is only one you will be asked if you wish to apply for a Single Person Discount

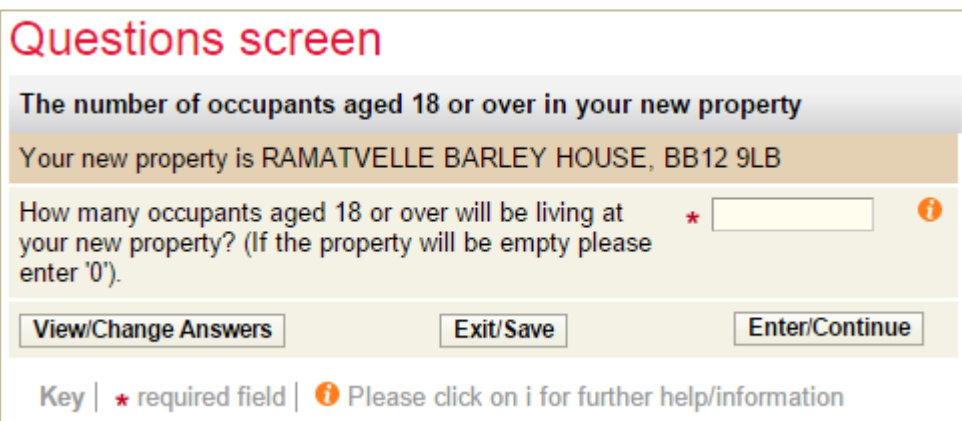

Step 13 – Enter the full names of the adults who have or will be moving into the property.

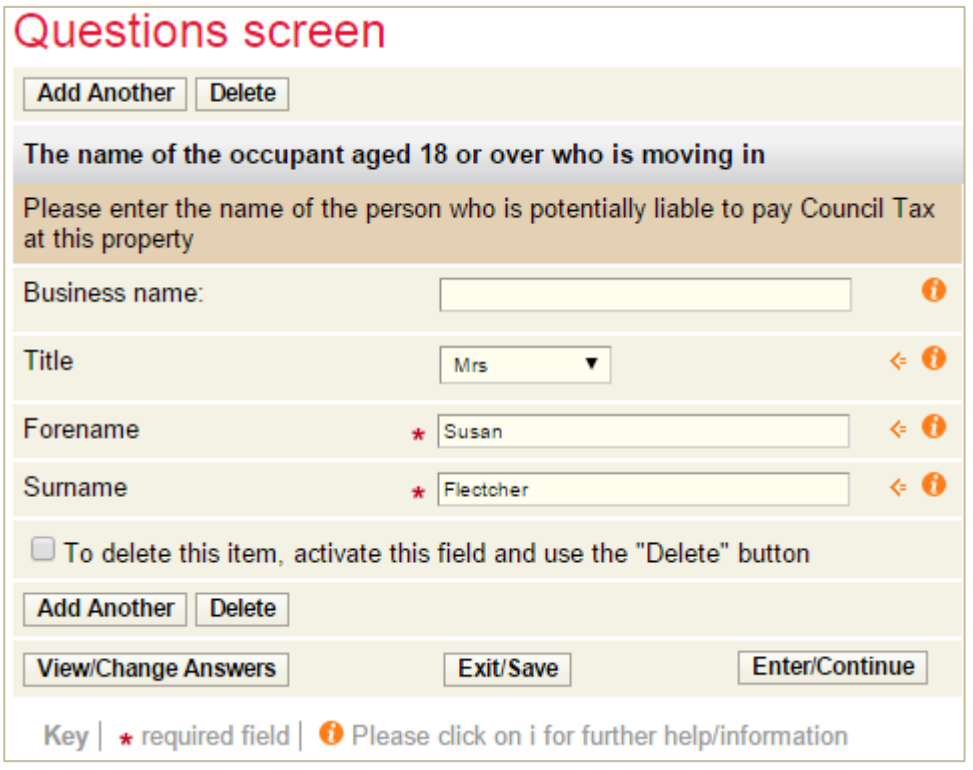

Step 14 – Provide details of the adults i.e. is the property their main home, their legal interest and if they are in a partnership with another resident.

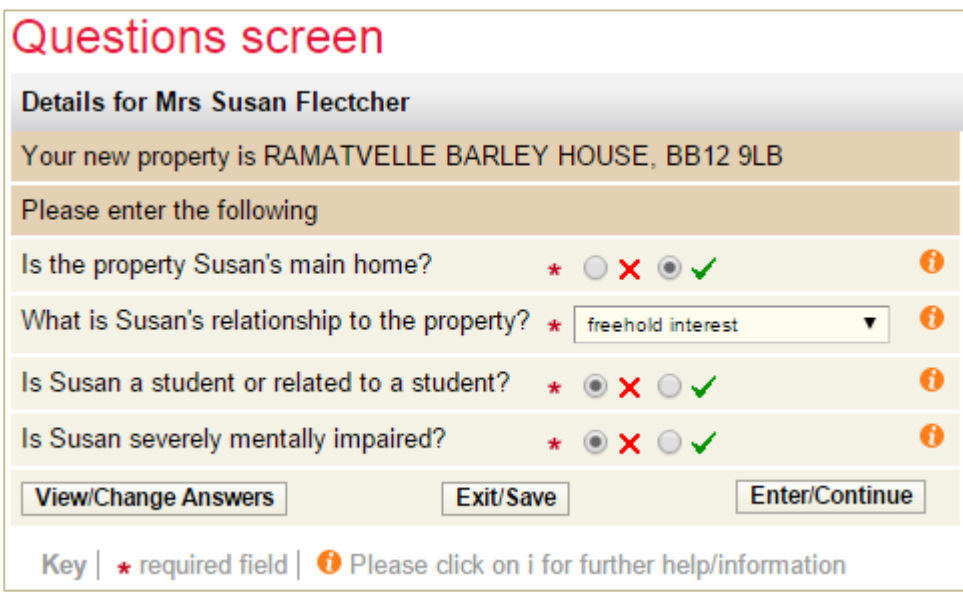

Step 15 – Enter the date of purchase and indicate if this is the same as the moving in date. If different you will be asked for that date.

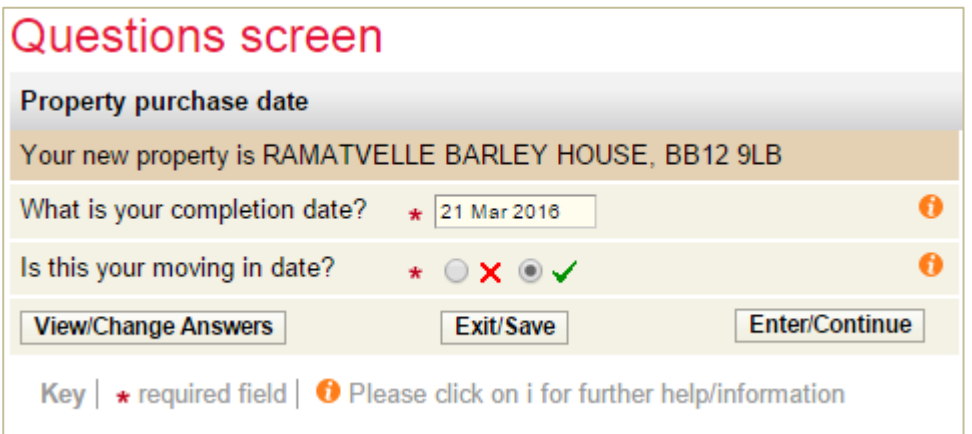

Step 16 – If only one person is moving in, you may be eligible for Single Person Discount. If you are please tick and a new further questions will appear

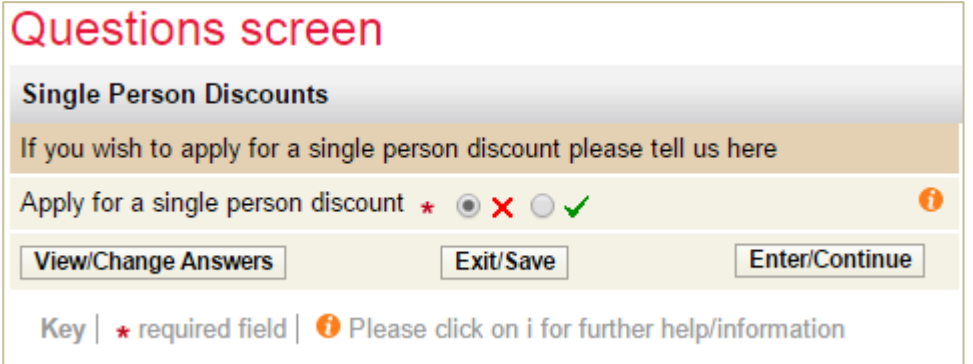

Step 17 - if any of the adults moving in have been liable for the Council Tax previously in Pendle. If so, you will be asked for the address concerned

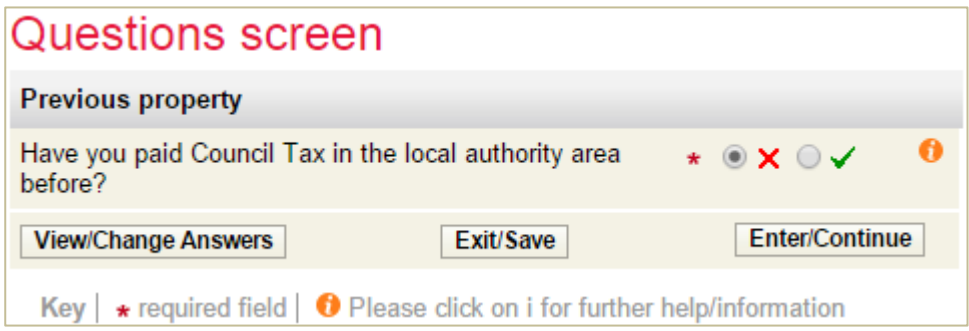

Step 18 – Indicate if you have a forwarding address from the previous owner, or, if you do not, details of their solicitors.

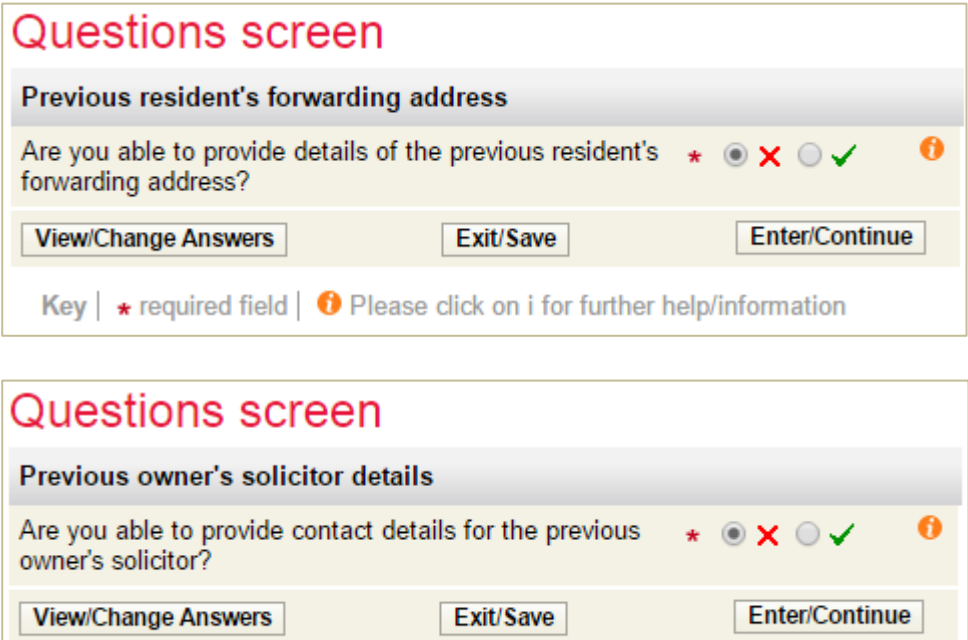

Key | $\star$  required field |  $\bullet$  Please click on i for further help/information

Step 19 - If you do know the address from the previous owner you will be presented with this screen

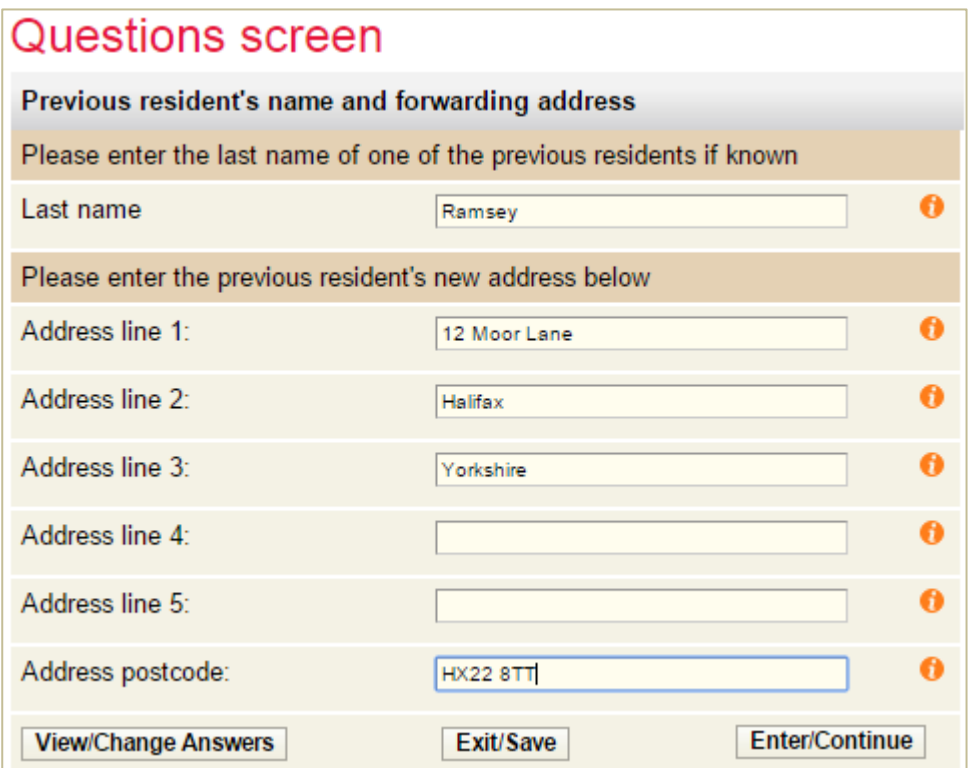

Step 20 – Provide any additional relevant information

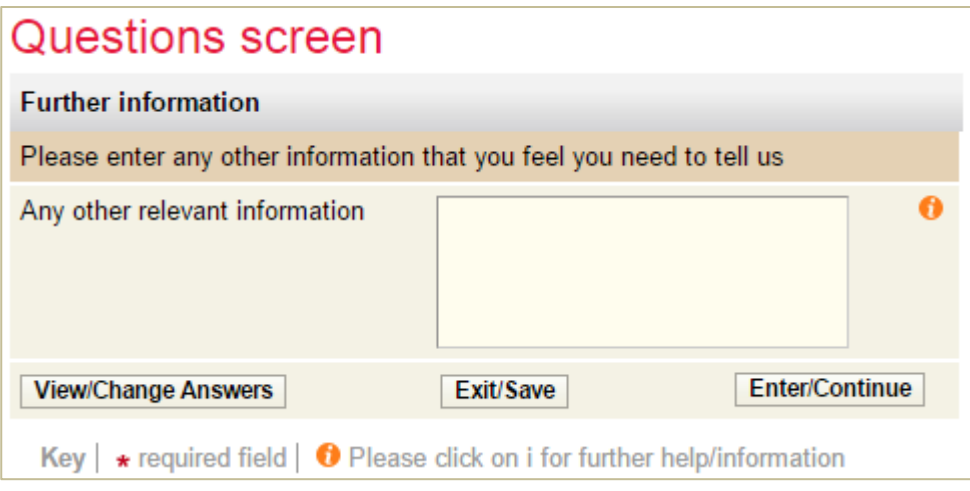

Step 21 – You will now be shown a summary screen

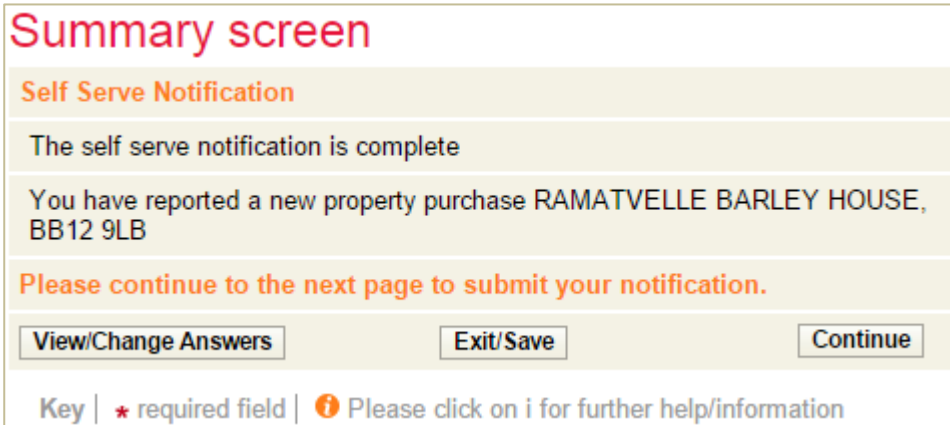

#### Step 22 - Tick to show you agree with the declaration and select 'Submit'

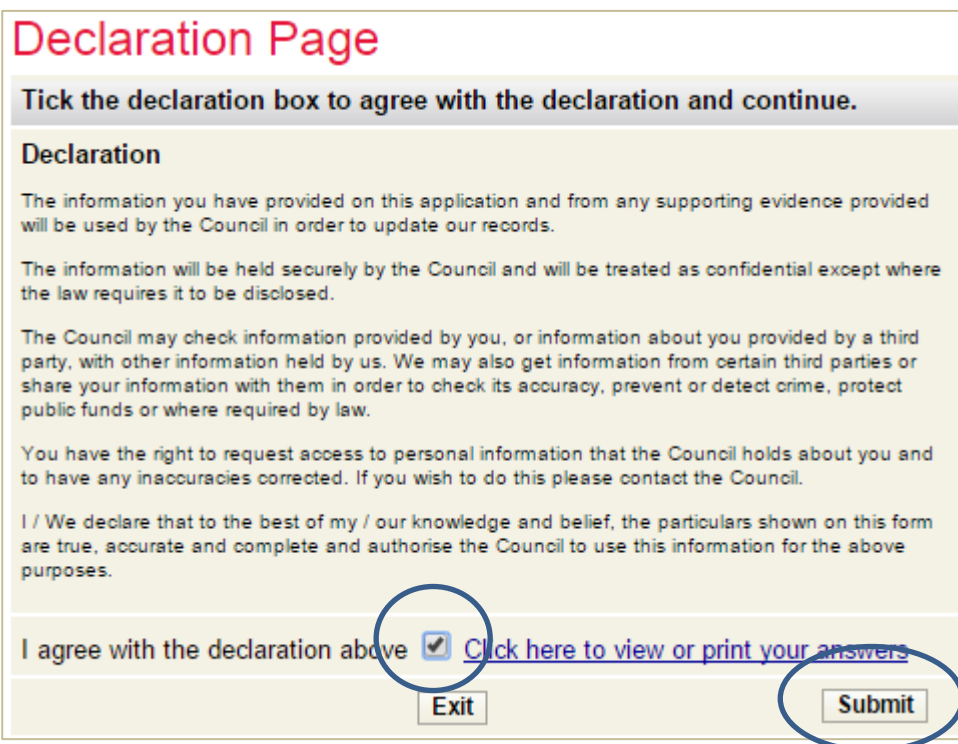

You should now see the following screen showing your new account number..

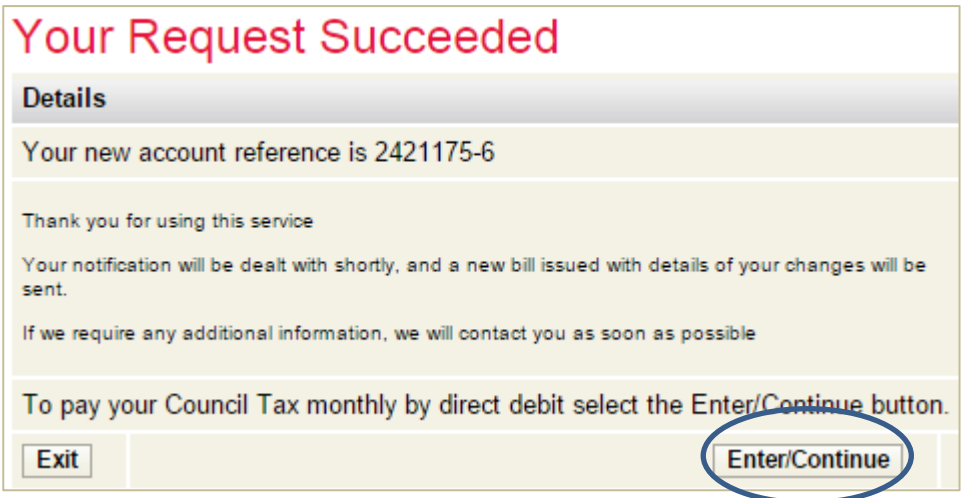

*That's it. You have now reported moving into your new address. You can now set up a Direct Debit for your new Council Tax account. A bill showing your Council Tax and the instalments to pay will be sent to you.*

Trouble shooting

Q. I am getting a message stating the property cannot be found.

A. Ensure you put a space between the first and second part of the postcode.

 Is the address within the Pendle area? You can check this at www.gov.uk/find-your-local-council.

 Is the property a new build? If so, it may not have been assessed for Council Tax yet. You can check this at www.voa.gov.uk.

If you are still having difficulties please send details of what you were trying to do and, if possible, screen prints to [customer.services@pendle.gov.uk](mailto:customer.services@pendle.gov.uk)